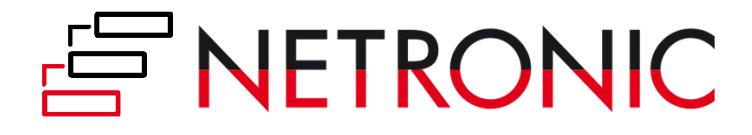

# **DOCUMENTATION**

# **Visual Jobs Scheduler (VJS)**

Version: **1.0** | as of 24 June 2019

NETRONIC Software GmbH Pascalstr. 15 52078 Aachen Germany

Tel: +49 (2408) 141 0 Fax: +49 (2408) 141 33 Web: www.netronic.com

#### Table of contents

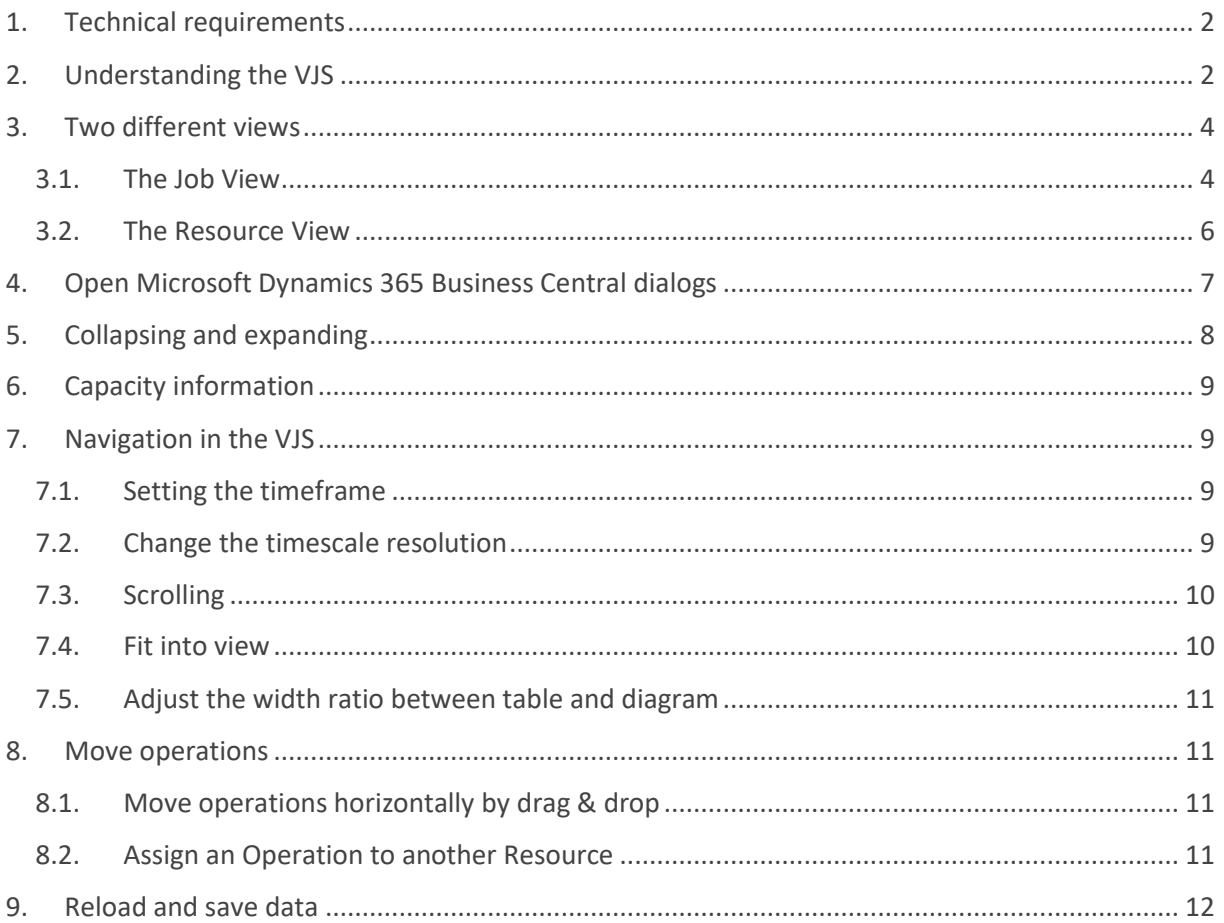

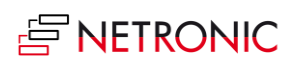

# <span id="page-2-0"></span>1. Technical requirements

Microsoft Dynamics 365 Business Central

# <span id="page-2-1"></span>2. Understanding the VJS

Since the VJS is a Gantt chart, it naturally has all its characteristics:

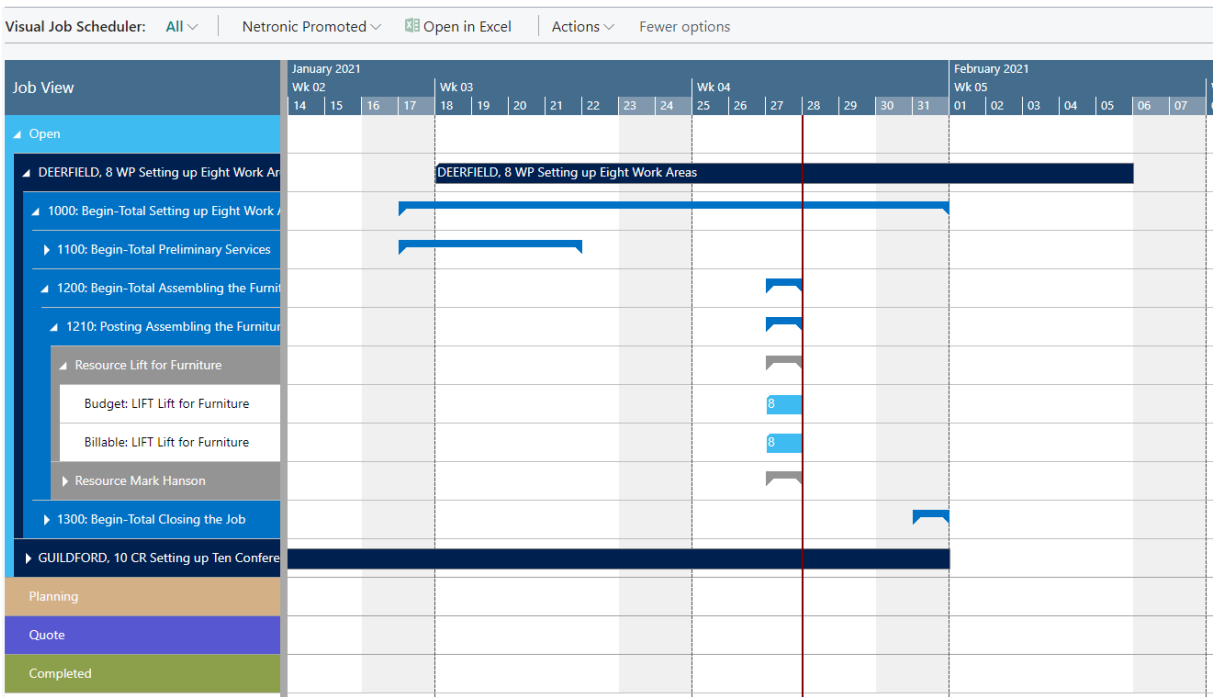

- A **timescale** at the top.
- A **table** at the left, listing jobs (in the Job View) or resource groups/resources in the Resource View
- On the right below the time scale, a **chart** displaying the job schedule with a **calendar** in the background indicating work free periods in grey while working times appear in white.
- A menu ribbon allowing to make basic settings that will be explained in detail in the following.

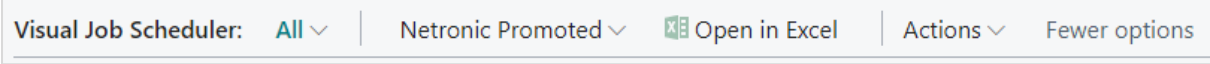

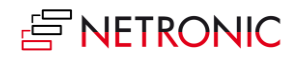

Please note, that the item "Netronic Promoted" contains options that we think the most frequently used ones:

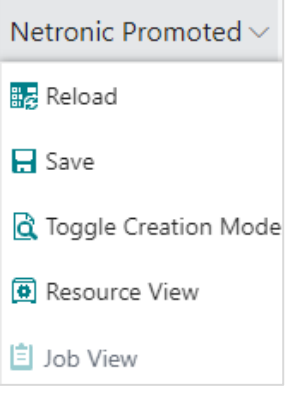

**All** options of the VJS are summarized under "Actions":

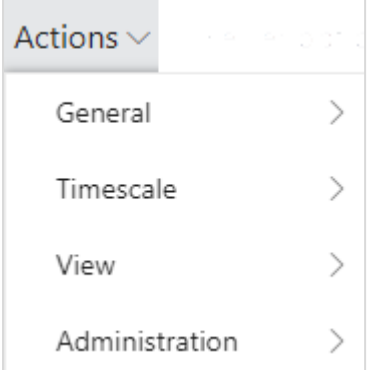

In case the "Actions" item is not visible in the menu ribbon, click "More options", to hide it, click "Fewer options".

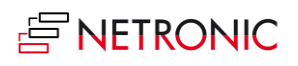

# <span id="page-4-0"></span>3. Two different views

There are two different views in the VJS: the Job View, and the Resource View. You can switch between them by using the corresponding menu items:

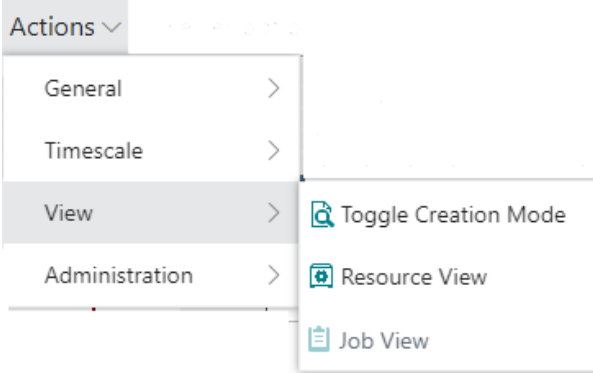

### <span id="page-4-1"></span>3.1. The Job View

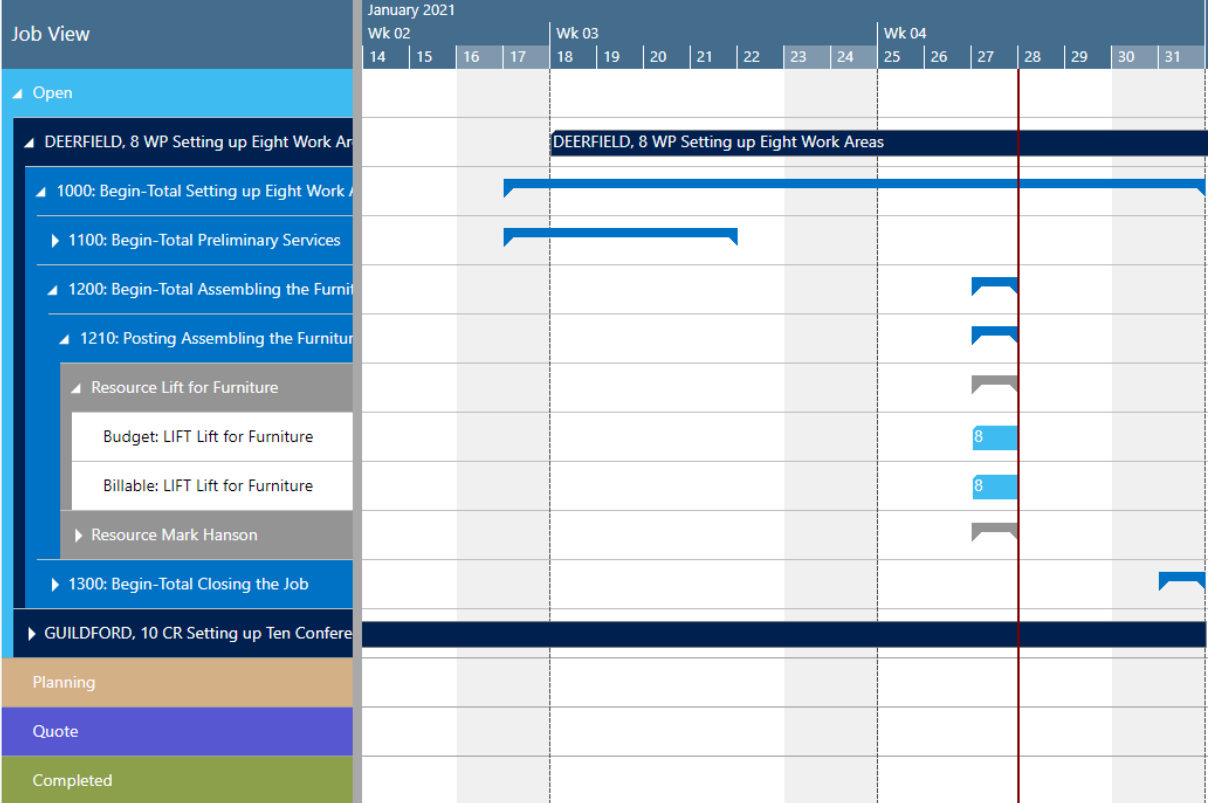

• The Job View shows jobs categorized by their status, the categories being indicated by different colors:

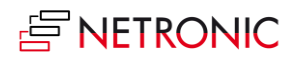

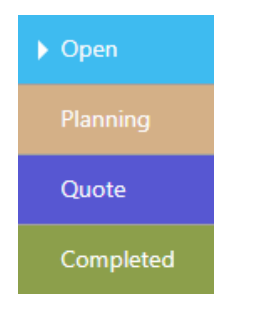

- Within a category, jobs and their belonging tasks are sorted in ascending numerical order, within jobs the task numbers are sorted the same.
- By switching on the "Creation Mode" the VJS displays a list with your resources. You can interactively allocate a resource by dragging it from the list to the chart. An orange "phantom" bar and an info window indicate where and when the new job planning line will be placed if you release the mouse button.

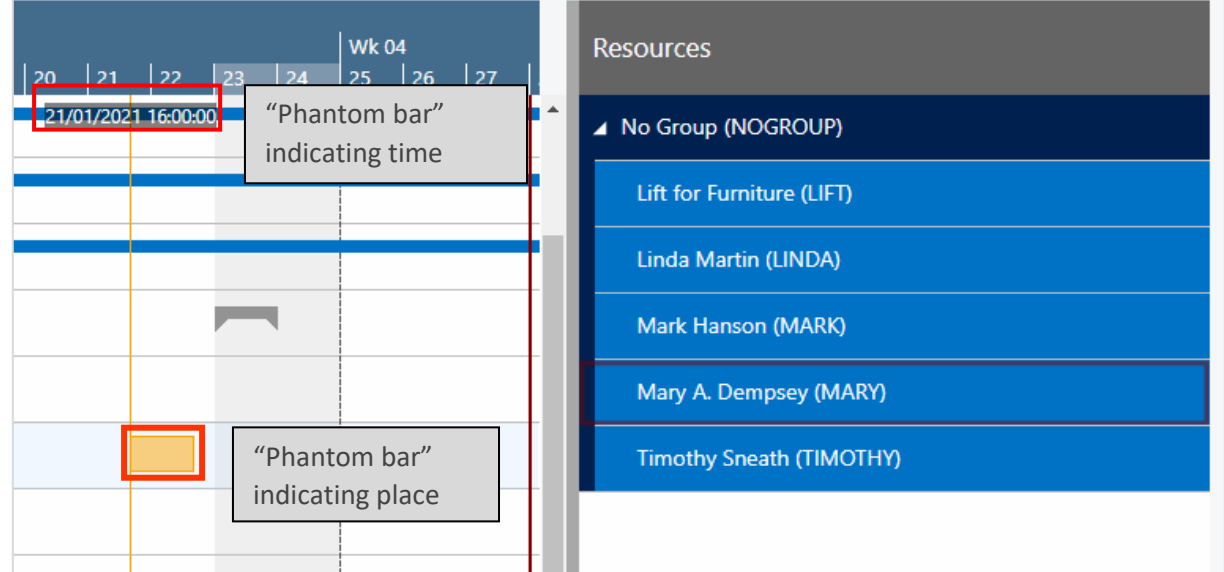

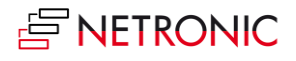

### <span id="page-6-0"></span>3.2. The Resource View

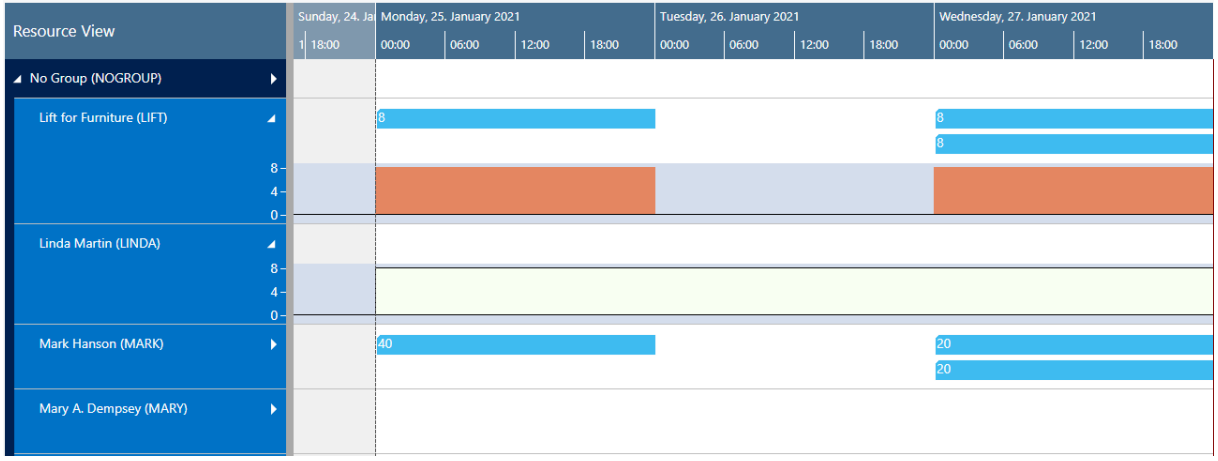

- Displays resource groups and their respective resources.
- Visualizes capacity bottlenecks and date conflicts.
- The different category colors are applied as in the Project View
- By switching on the "Creation Mode" the VPS displays a list with all your jobs, job planning lines and job tasks. You can interactively allocate a job task to a resource by dragging it from the list to the chart. An orange "phantom" bar and an info window indicate where and when the new job planning line will be placed if you release the mouse button.

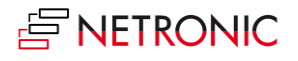

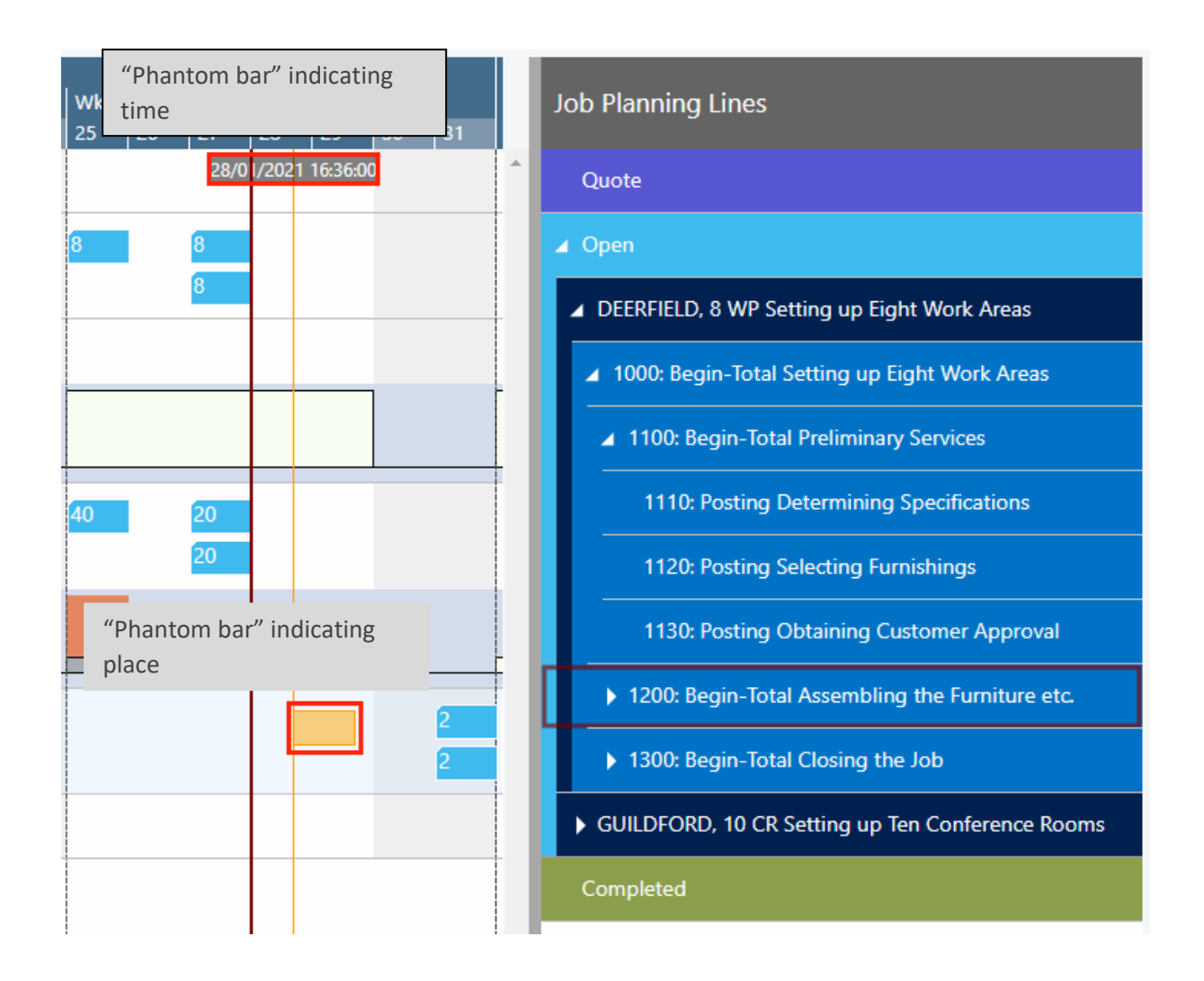

### <span id="page-7-0"></span>4. Open Microsoft Dynamics 365 Business Central dialogs

The VJS fully integrates with Microsoft Dynamics 365 Business Central. This means that by doubleclicking the according element (job, job planning line, resource etc.) either in the table area or in the Gantt area, you'll directly switch to the according Dynamics 365 Business Central dialogs where you can navigate and make changes as usual:

Double-clicking a job planning line…

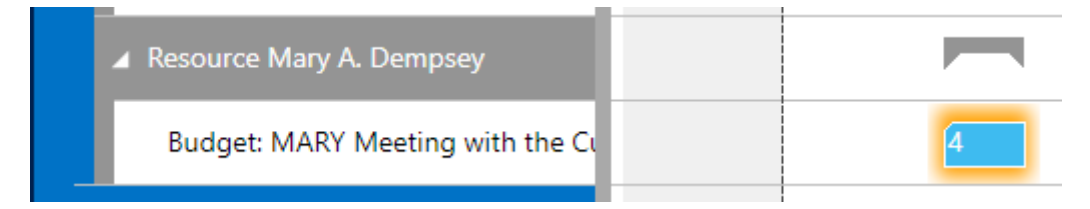

…will call the according dialog:

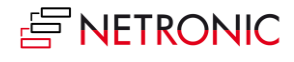

#### DOCUMENTATION VISUAL JOB SCHEDULER

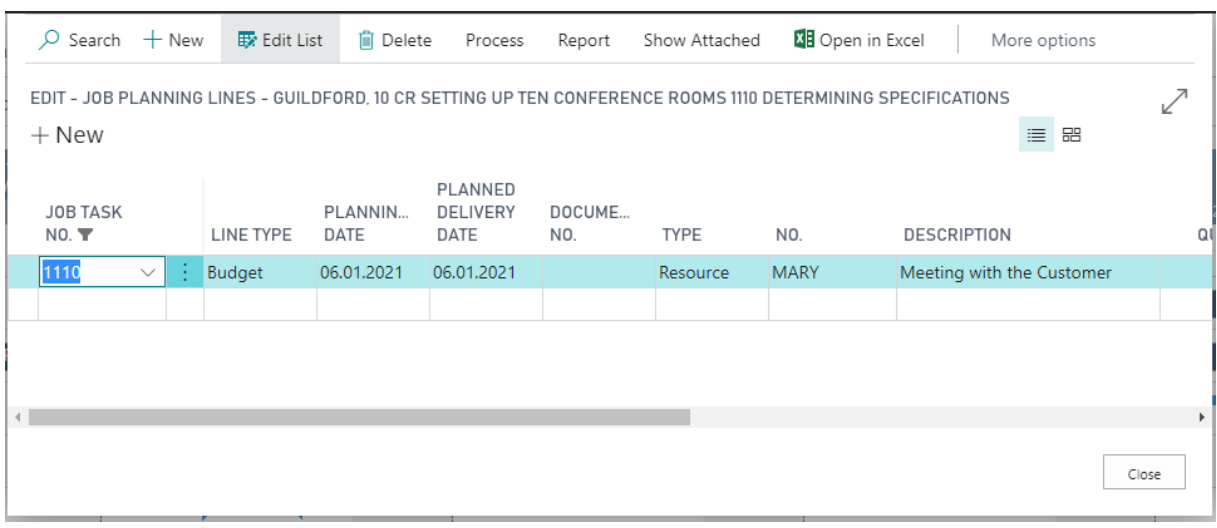

# <span id="page-8-0"></span>5. Collapsing and expanding

The VJS allows to view your data from different angles easily and quickly. Collapse  $\Box$  and expand  $\blacksquare$  jobs, resource groups, groups etc. by clicking the corresponding symbols.

All projects **collapsed**:

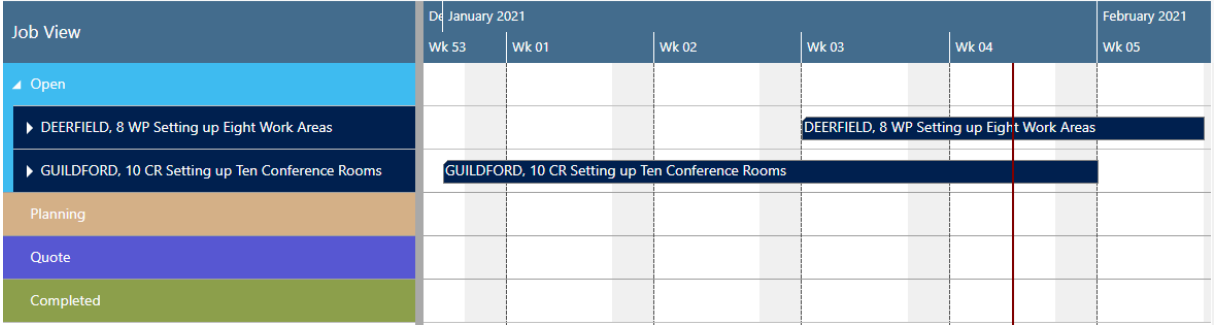

After having expanded parts of project "GUILDFORD, 10":

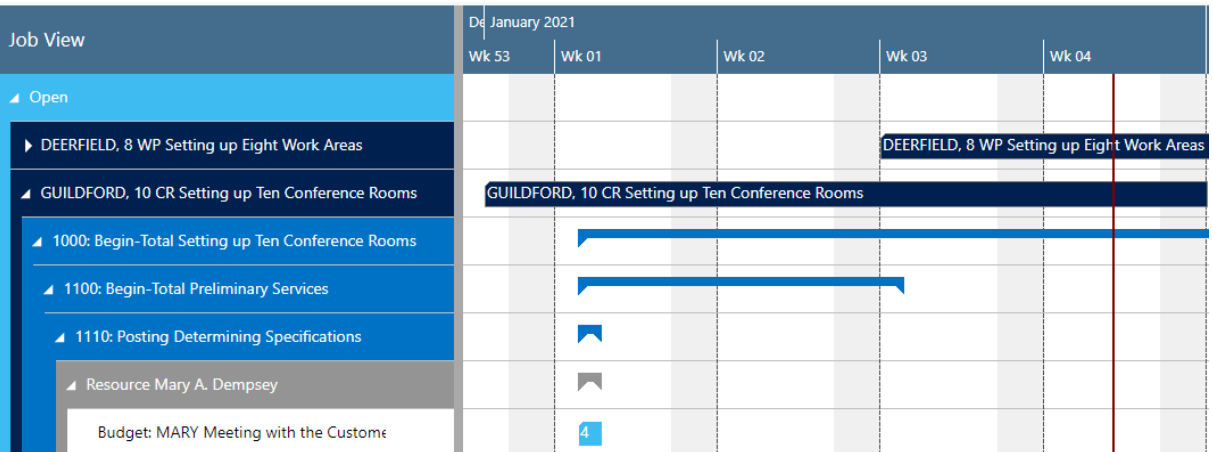

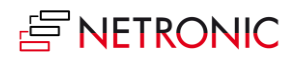

# <span id="page-9-0"></span>6. Capacity information

In the VJS, you can show a capacity curve in the Resource View, to see free and exceeded capacities, a red box indicating an overload:

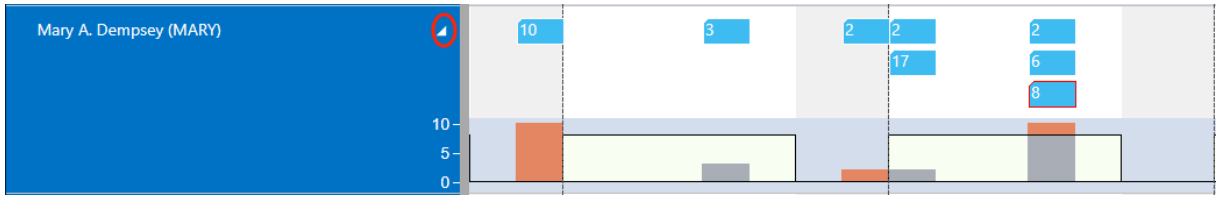

#### <span id="page-9-1"></span>7. Navigation in the VJS

Navigating in the VJS largely comprises setting the time range for which parts of your plan are shown, modifying the timescale solution and quickly scrolling to certain parts of your plan.

#### <span id="page-9-2"></span>7.1. Setting the timeframe

The timeframe specifies the time range covered by the timescale, either fixed by absolute values or relative to the workday. This is done in the "Setup" dialog, to be reached by clicking the "General" item in the "Actions" ribbon.

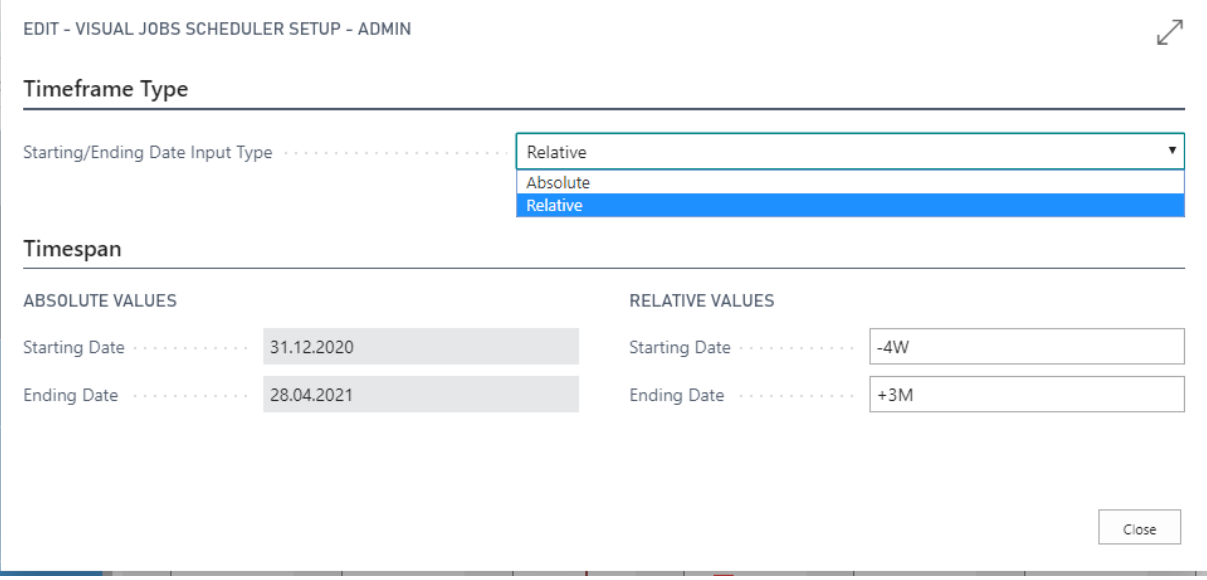

#### <span id="page-9-3"></span>7.2. Change the timescale resolution

For zooming in a certain area of your plan or to zoom out for a better overview, you can change the timescale resolution either by

- scrolling the mouse wheel in the timescale area
- or, more specifically, by the corresponding items of the "Actions" menu, based on the work date as having been specified in the settings of Dynamics 365 Business Central.

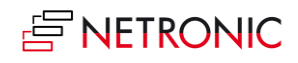

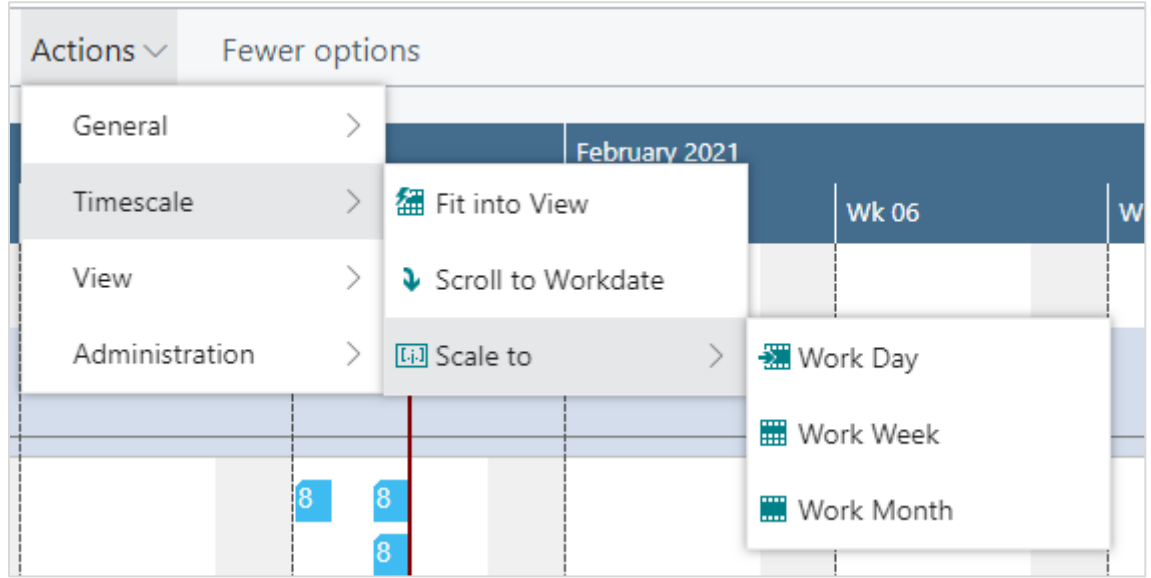

### <span id="page-10-0"></span>7.3. Scrolling

The VJS offers the following options for quickly navigating to certain positions in the diagram:

- the common scrolling options by vertical and/or horizontal scrollbar
- dragging the timescale either right or left
- scroll directly to the Dynamics 365 Business Central work date by selecting the corresponding item from the "Actions" menu.

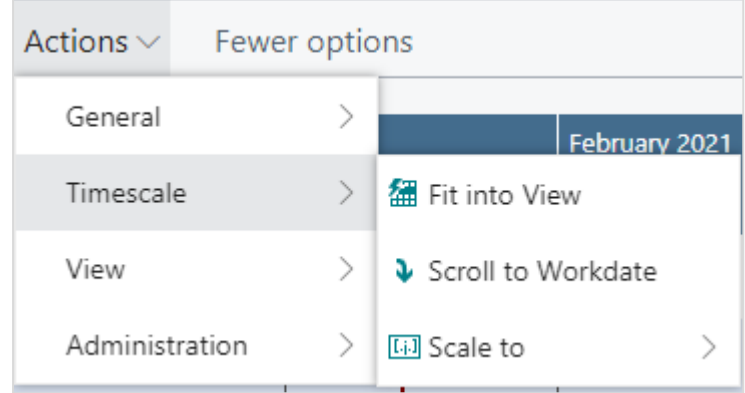

#### <span id="page-10-1"></span>7.4. Fit into view

Select this item from the "Timescale" item in the "Actions" menu to switch directly to the timescale as defined in the "Setup" dialog.

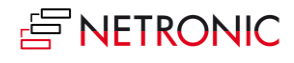

# <span id="page-11-0"></span>7.5. Adjust the width ratio between table and diagram

For adjusting the width ration between table and diagram, put the mouse cursor on the sash between the two parts and drag the double arrow appearing then.

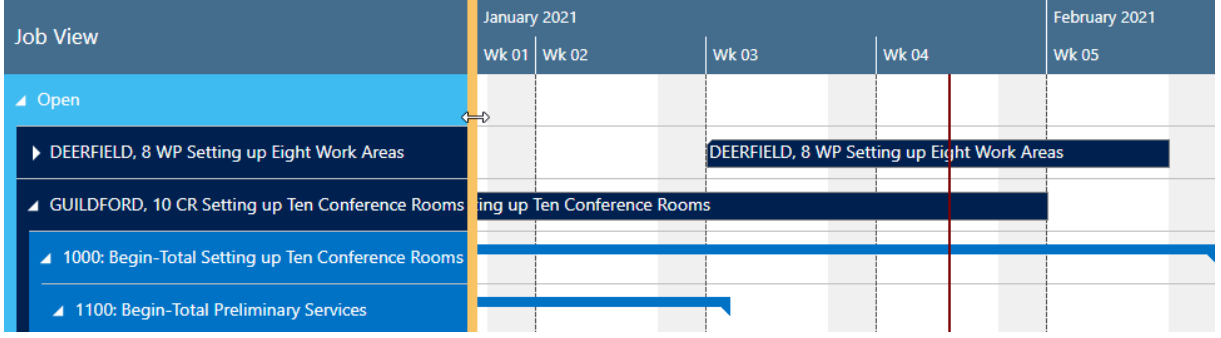

#### <span id="page-11-1"></span>8. Move operations

You can move operations by mouse either horizontally or vertically, either way having a different impact.

### <span id="page-11-2"></span>8.1. Move operations horizontally by drag & drop

To schedule an operation, you can move it horizontally along the time scale both in the Job View and in the Resource View: as a consequence, the operation will be worked off at a different time. If in the Job View a job task or job planning line is moved, every subordinate operation will shift as well.

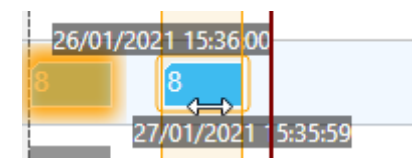

#### <span id="page-11-3"></span>8.2. Assign an Operation to another Resource

In the Resource View, an operation can also be moved vertically when scheduled – to a different resource. As a consequence, the operation will be worked off by the resource it was moved to.

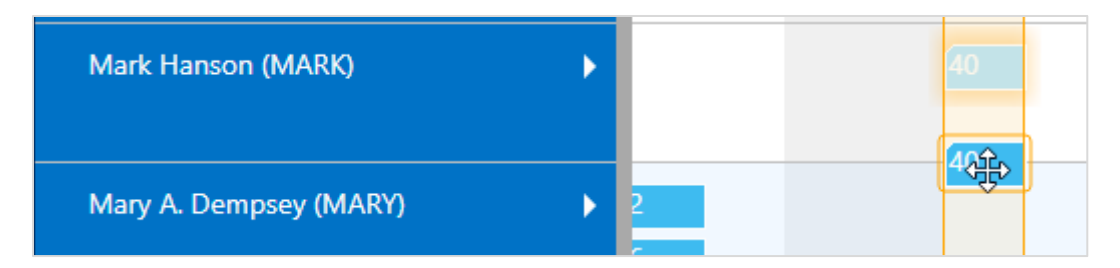

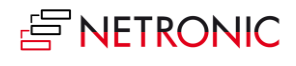

# <span id="page-12-0"></span>9. Reload and save data

In case you wish to discard your changes after modifying the diagram (provided you didn't save them) you can simply reload the data of the diagram. The "General" items allow to reload the former values or, alternatively, to store your modifications.

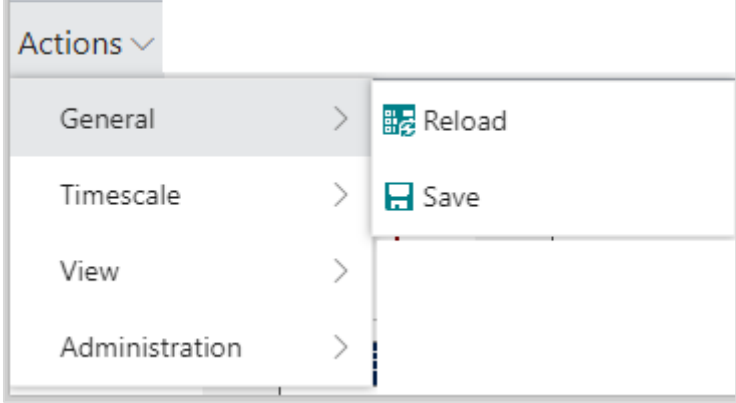

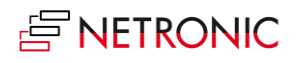